## Delete a Geofence

1. Click the 'Admin' icon.

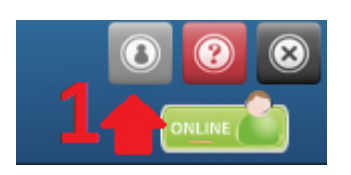

2. Click the 'Geofences' icon.

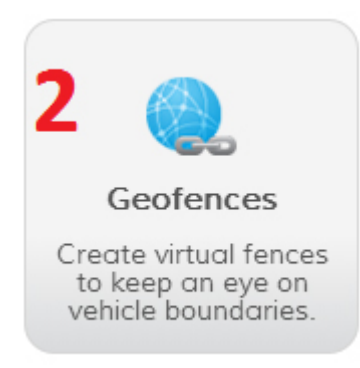

3. Under the Actions column, click the 'Delete' icon

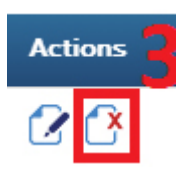

4. A confirmation message will open asking "Are you sure you want to delete the selected Geofences?" Select "OK" to finish deleting the Geofence.

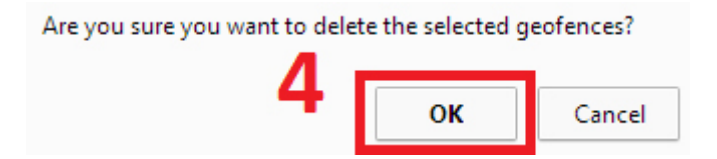